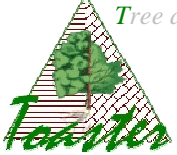

# **Cefiler** using

Goal : How to set and use the Cefiler module from plugins Toaster and C-Toaster.

If you use the basic IJ plugin, i.e. if you don't use the plugin Toaster, jump to the section 5.

### **Content**

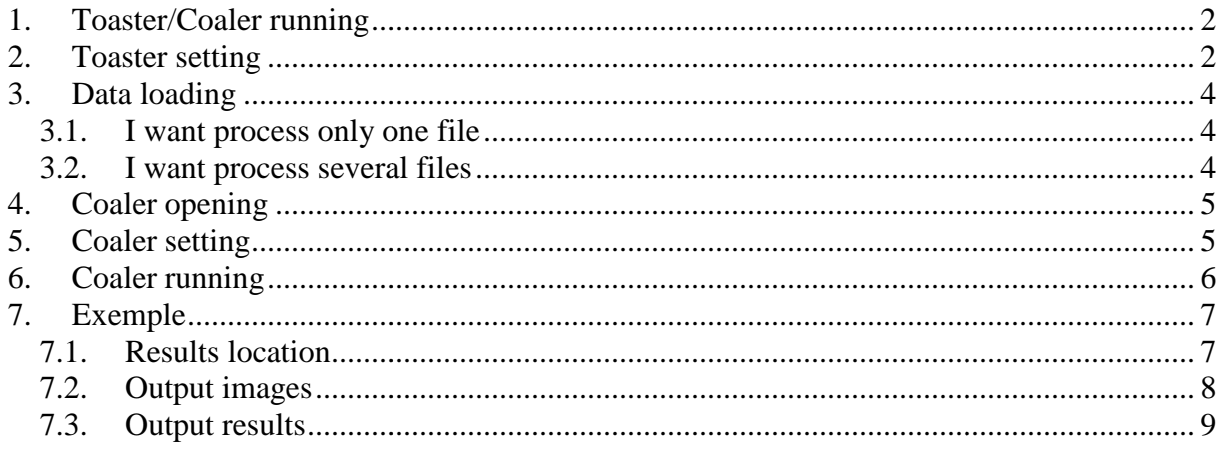

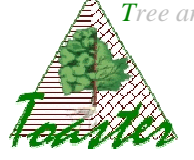

# **1. Toaster Toaster/Coaler running**

The *Toaster* plug-in is run from the in *ImageJ* application. So,

- $\triangleright$  Run ImageJ...
- $\triangleright$  Select the *launcher* item of the *Toaster* sub menu of the *plugins* menu

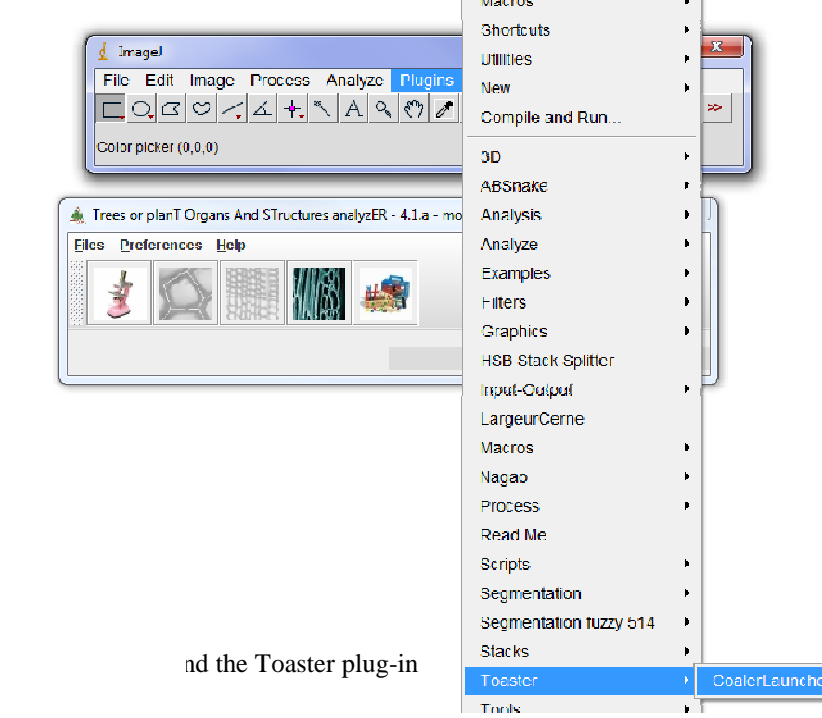

### **2. Toaster setting**

The *Toaster* plug-in offers an working folders manager: the user can specify where find input data or achieve output results, and this once and for all.

- Select the *modify* item of the *Preferences* menu
- $\triangleright$  In the *working folders* page, set the different fields from the corresponding browsers *(the buttons located at the left of the text fields) (see img 3.). Save* the settings if you want the application use it at each time; in other case, *Apply* only the settings (see img  $2$ .).

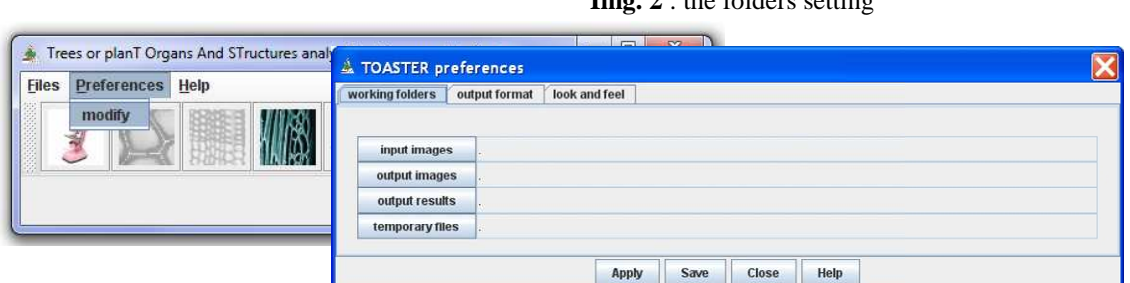

**Img. 2**  $\cdot$  the folders setting

 $\hat{\triangle}$  Tree and plan**T o**rgans **a**nd **st**ructures analyz**er**  $Co$  *Automatic Identification of Cell Files in Light Microscopic Images of Wood* Coaler Using  $-$  v.2.0.a

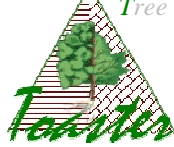

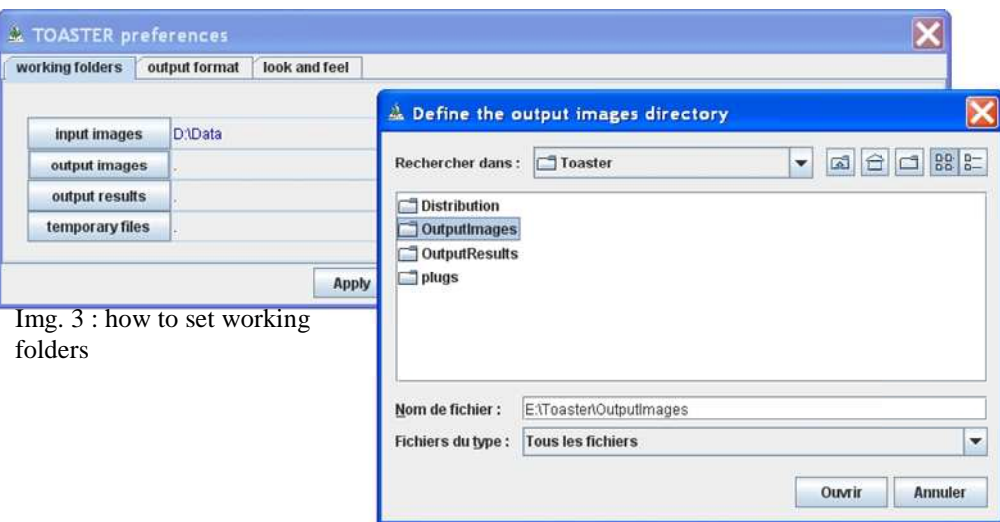

#### **Note: rules of colors** (fig 4.)

Different colors are used to indicate the specified paths.

- In black: validate path already used *the indicated folder exists and has been already used*
- $\checkmark$  In blue: path modified by the operator- *the indicated folder exists when it is selected from the browser*
- $\checkmark$  In red: invalidated path *the indicated folder does not exist on the current computer ; you should give a good path.*

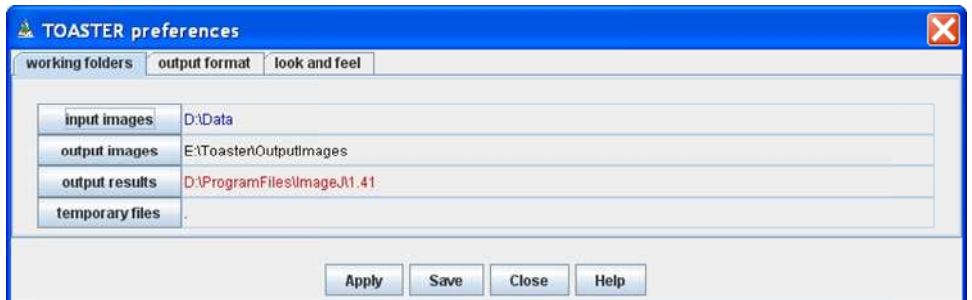

#### **Note: folder syntax** (fig 4.)

The working folders are normally given by their extend name, that is to say from the root. However, a relative path can be displayed. The "." means the local ImageJ folder, that is to say the repertory where is installed the ImageJ application.

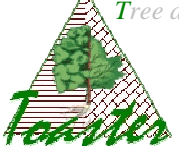

## **3. Data loading**

Different modes are available: load (and process) only one file, or load (and process) all the files of a folder.

### **3.1. I want process only one file**

Use the first submenu of the files menu...

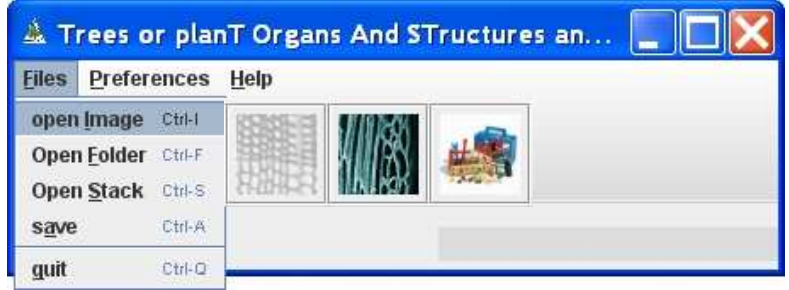

#### **Note: results**

*The output data (image file or/and results file) will be saved into the output folders under the same root name as the selected file file.* 

### **3.2. I want process several files**

Use the second submenu of the files menu to select several files, *in fact, all the files of the selected folder…* 

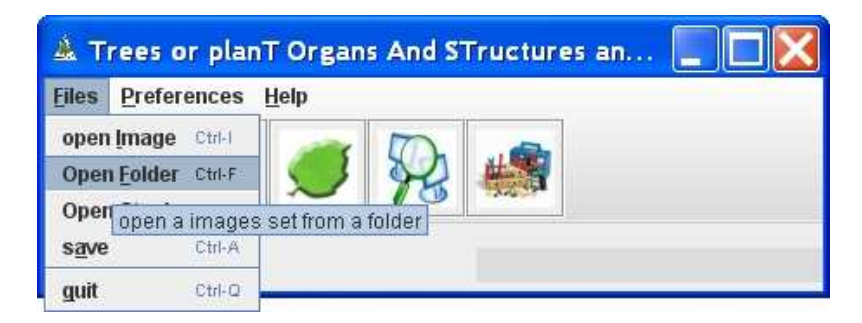

#### **Note: results**

*The output data (image file or/and results file) will be saved into under the same root name as the selected file, achieved in a subfolder created in the output folders.* 

Warning: the input folder has to contain only image files produced from the same settings, *with the same optical resolution (value generally given in dpi)* .

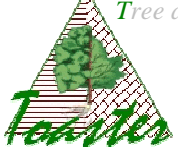

# **4. Coaler opening**

The Coaler plug-in is ran by the red cell icon in the tools bar of Toaster Toaster or C-Toaster

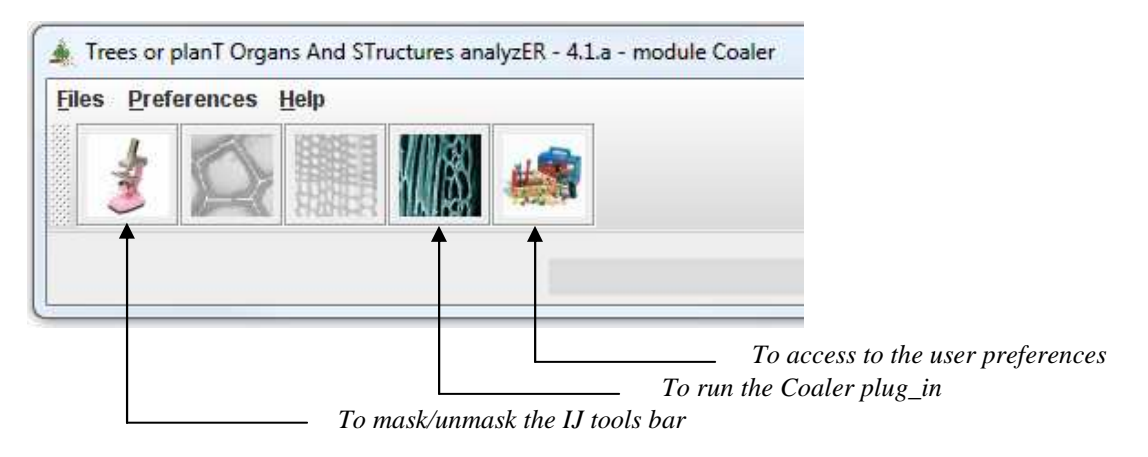

#### **Note**

• At least one image must be loaded before the Coaler running.

### **5. Coaler setting**

The following dialog box allows adapting the processing to the current (set of) image(s).

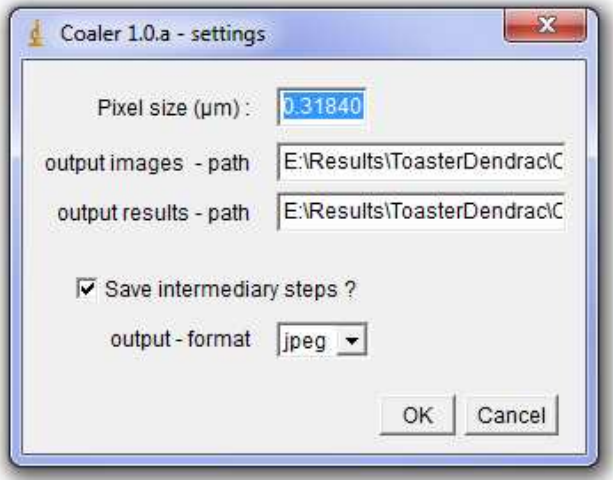

**Input - pixel size**: defines the size of the pixel length (or width) in micrometer. This value will be given by the user; it depends on the optical components of the used microscope to shoot the image. This value will be used evaluate the real dimensions of the cells. *The default value is 0,3184, defined from reference images (see §7).* 

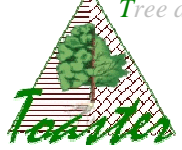

**Output images - path**: extended name of the folder where will be achieved the output images.

This field is set from the Toaster settings. These images are built to avoid a visual *checking after data treatment* .

**Output results - path**: extended name of the folder where will be achieved the output results.

This field is set from the Toaster settings. These files contain the numerical values of *calculated parameters*.

**Save intermediary steps**: Boolean indicating which images will be saved.

#### **Note**

*The intermediary steps are the filtering, the watershed, the graph definition... they allow checking the well processing of the native images.* 

**Output format:** give the format of the output images

### **6. Coaler running**

The Cefiler plugin is ran when you validate your settings: click on button "ok".

## **7. Exemple**

The input data are two jpeg images of broad-leaved trees located into the Crataegus folder

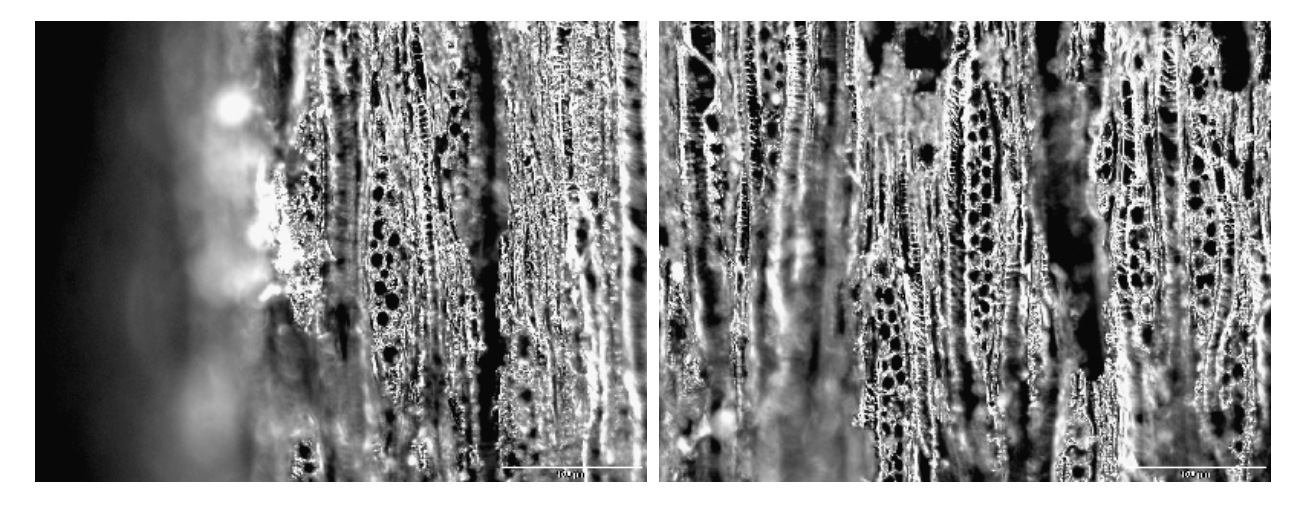

*Left, image named Tv15 ; right, image named Tv17* 

The settings of the §5 give the following output data:

# **7.1. Results location ocation**

The result images are achieved in the folder E:\\Results\Toaster\OutputImages\Crataegus, and the result files in the folder E:\\Results\Toaster\OutputResults\Crataegus

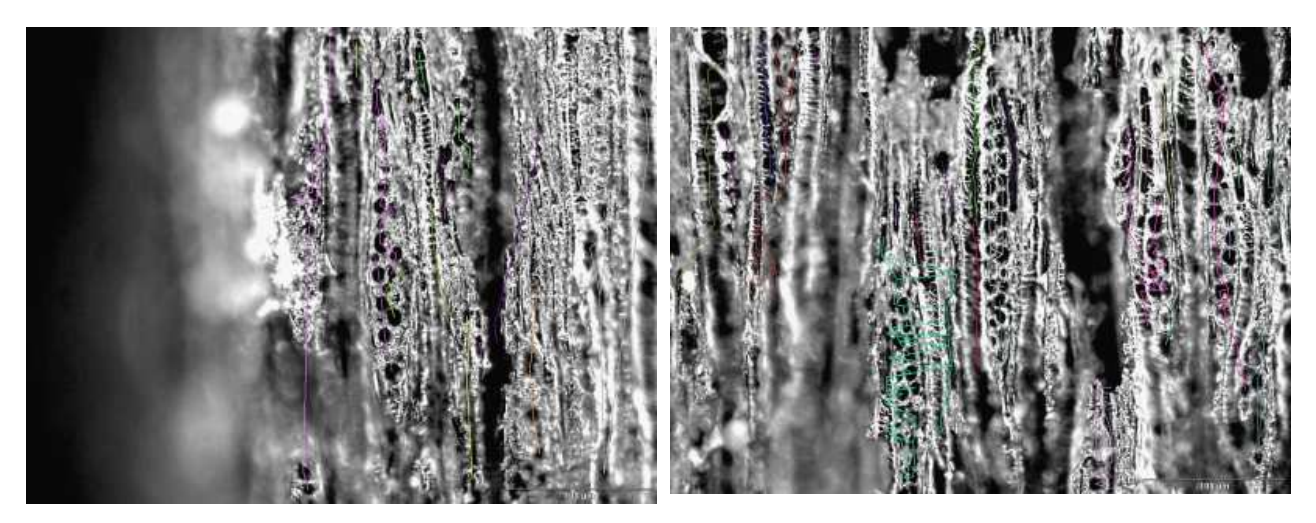

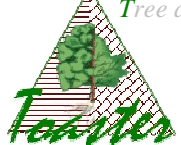

# **7.2. Output images**

• If the "Save intermediary step" Boolean if off, only the final results are saving.

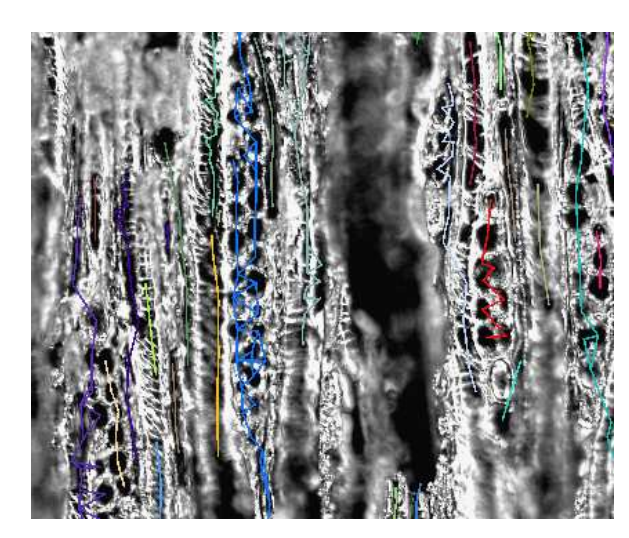

*One color for each ray:* 

• If the "Save intermediary step" Boolean if on, all intermediary results are saving

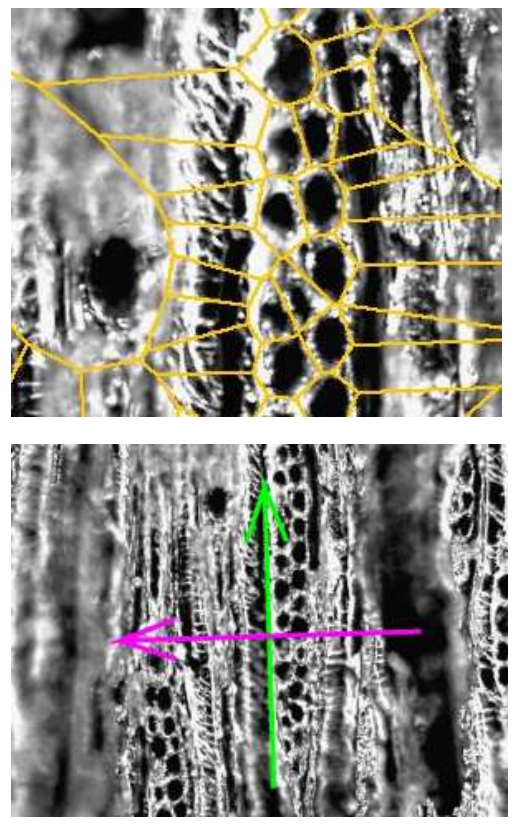

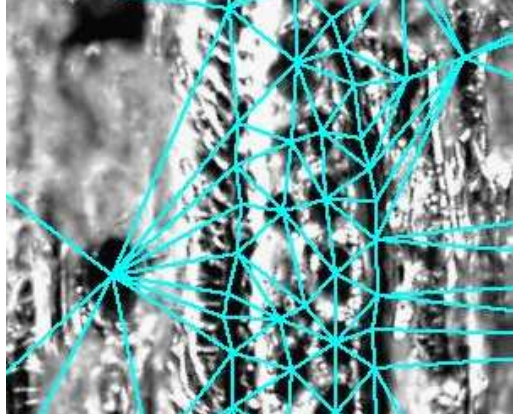

Yellow: the Voronoi diagram to check the cells *neighborhood;* 

*Cyan: the Delaunay triangulation to check the cells neighborhood;* 

*Green: the main orientation of rays*

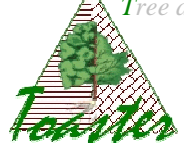

### **7.3. Output results**

At each input image corresponds a CSV file, named as the input data: Tv15.csv, Tv17.csv,... Each file contains a summary description of the cell rays.

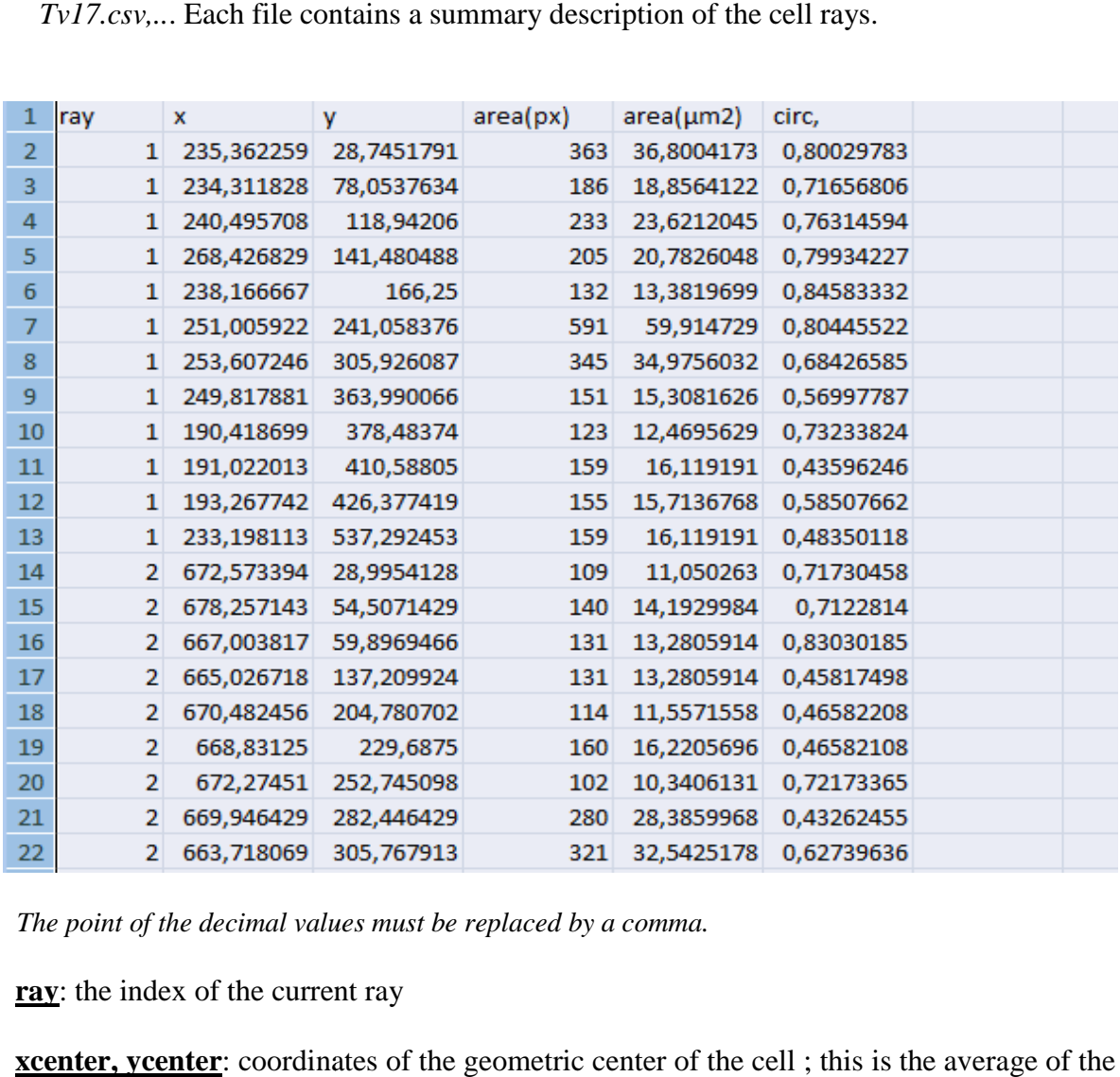

The point of the decimal values must be replaced by a comma.

**ray**: the index of the current ray

**xcenter, ycenter**: coordinates of the geometric center of the cell; this is the average of the x and y coordinates of all the pixels of the cell, given in µm.

area: area of each cell, given in pixels and in micrometers.

**circularity**: coefficient of circularity of the cell. It is given by the following by the following expression:  $4\pi^*$ area/perimeter<sup>2</sup>. A value of 1.0 indicates a perfect circle. As the value approaches 0.0, it indicates an increasingly elongated shape